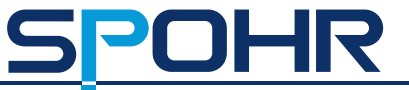

# $\mathbf R$  Schnellstart-Anleitung

Wasserstandsmessgeräte **Hydrometric Instruments** Instruments hydrométriques [Mehr Info](https://www.spohr-messtechnik.de/de/products/solinst/dataloggers-and-telemetry/9500-levelsender/9500-levelsender.php?utm_source=spohr-&utm_medium=INS-&utm_campaign=9500-WC-&utm_term=DT-global-&utm_content=INS-GER-9500-moreinfo) [| Anleitung |](https://www.spohr-messtechnik.de/de/products/solinst/dataloggers-and-telemetry/9500-levelsender/instructions/instructions.php?utm_source=spohr-&utm_medium=INS-&utm_campaign=9500-WC-&utm_term=DT-global-&utm_content=INS-GER-9500-ins) [Angebot Anfordern](https://www.spohr-messtechnik.de/de/products/solinst/dataloggers-and-telemetry/9500-levelsender/get-quote.php?utm_source=spohr-&utm_medium=INS-&utm_campaign=9500-WC-&utm_term=DT-global-&utm_content=INS-GER-9500-getquote)  9500 LevelSender 5 Telemetrie

**ANGEBOT** ANFORDERN

#### **LevelSender** Remote Station

Antenne 1

3

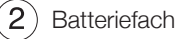

- LED-Aktivitätsleuchte
- $\overline{4}$ Seriennummer
- 5 Datenlogger-Anschluss
- $6^{\circ}$ Öffnung zum intergrierten Luftdrucksensor

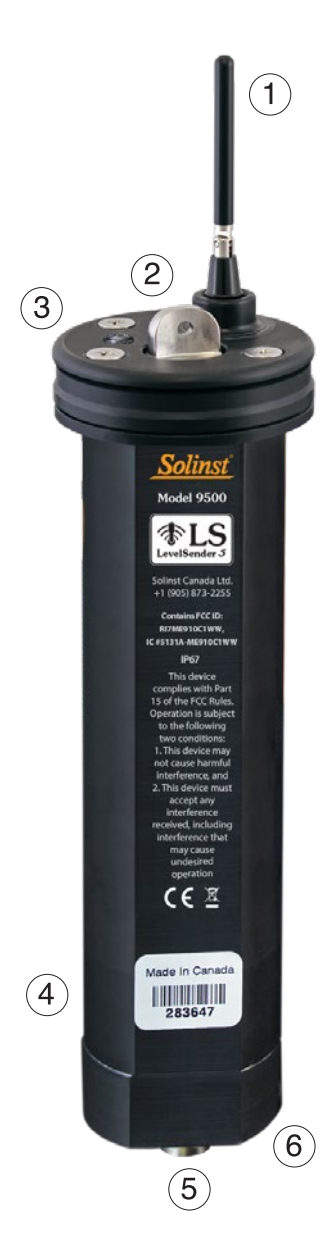

Spohr Messtechnik ist der exklusive Vertriebspartner für Solinst-Produkte in Deutschland Solinst® ist eine eingetragene Handelsmarke von Solinst Canada Ltd.

# THR

## 1) Erste Schritte

Bevor Sie Ihren LevelSender 5 in Betrieb nehmen können, müssen Sie Folgendes einrichten:

- Ein Konto bei Solinst oder einem Mobilfunkanbieter, um eine SIM-Karte und Einrichtungsinformationen für Ihren LevelSender 5 zu erhalten (Datennutzungsdienstplan für ein 4G-LTE-M-Netzwerk, einschließlich Textnachrichten)
- Separate, dedizierte E-Mail-Adressen für den Haupt-PC und Ihren LevelSender 5

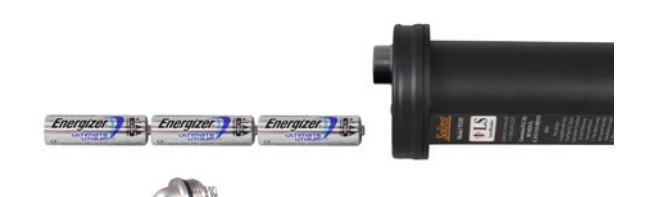

#### 2) Einsetzen der Batterien

Ein LevelSender 5 verwendet drei vom Benutzer austauschbare 1,5 V AA-Lithiumbatterien. So legen Sie die Batterien ein:

- 1. Schrauben Sie die Edelstahlkappe vom LevelSender 5 ab.
- 2. Legen Sie die drei Batterien mit den positiven Enden zuerst/unten ein.
- 3. Bringen Sie die Edelstahlkappe wieder an.

#### 3) Schließen Sie die Antenne an

- 1. Verwenden Sie einen Kreuzschlitzschraubendreher, um die drei Schrauben an der Oberseite des LevelSender 5 zu entfernen.
- 2. Ziehen Sie die obere Kappe des LevelSenders 5 ab.
- 3. Um die Antenne anzubringen, richten Sie den Stecker aus und schrauben Sie ihn auf den Anschluss an der Oberseite des LevelSenders 5. (Die Antenne biegt sich, um die Montage der Brunnenkappe zu ermöglichen.)

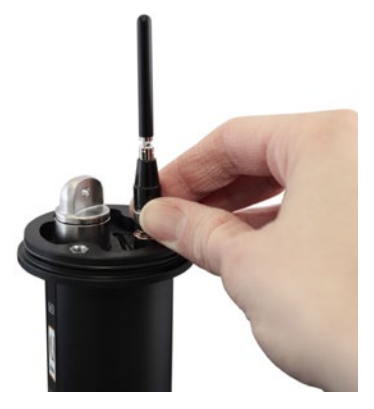

#### 4) Installieren Sie die SIM-Karte

Hinweis: Wenn Sie einen LevelSender mit einer Solinst-SIM-Karte bestellt haben, wird diese vorinstalliert geliefert.

- 1. Legen Sie die SIM-Karte in den Schlitz an der Oberseite des LevelSender 5 ein, wie auf dem Foto gezeigt.
- 2. Setzen Sie die obere Kappe wieder auf (über der installierten Antenne), drücken Sie sie an ihren Platz und befestigen Sie sie mit den drei Schrauben.

Hinweis: Sie können die obere Kappe offen lassen, wenn Sie den LevelSender 5 programmieren wollen (siehe Schritt 8).

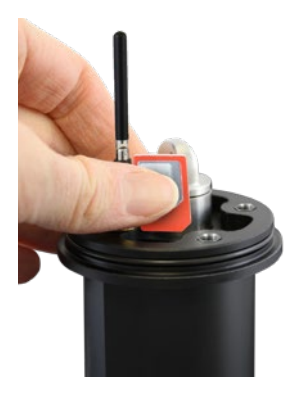

#### 5) Datenlogger anschließen

Jeder LevelSender 5 hat einen Anschluss für einen Datenlogger oder einen Splitter. Ein Splitter bietet einen zweiten Datenlogger-Anschluss.

- 1. Stellen Sie sicher, dass die Stifte richtig ausgerichtet sind, und schließen Sie das Lesekabel direkt an den LevelSender 5 oder den Splitter an.
- 2. Verbinden Sie das Lesekabel mit einem Direkten Datenkabel, an das ein LevelSender 5 angeschlossen ist, oder mit einem LevelVent 5 Wellhead oder AquaVent 5 Wellhead-Anschlusskabel.

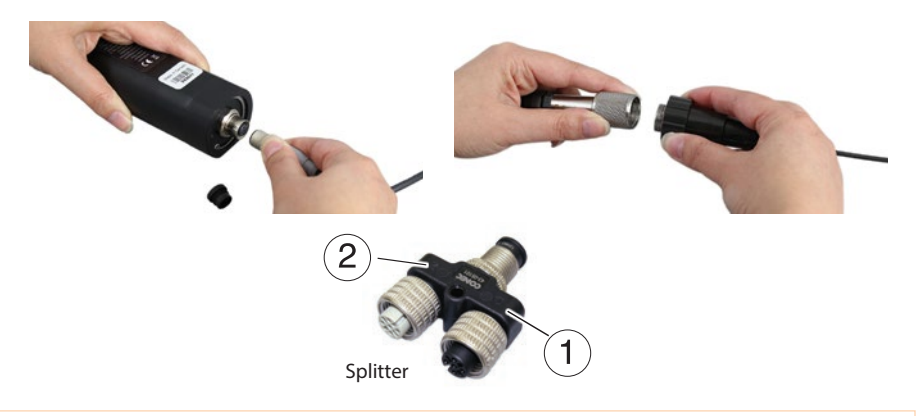

Hinweis: Wenn Sie einen Splitter verwenden, identifiziert die Nummer 1 oder 2 die Datenlogger in der LevelSender-Software. Die Nummern sind direkt auf dem Splitter beschriftet.

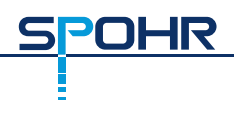

#### 6) LevelSender-Software herunterladen

Laden Sie die neueste Version der LevelSender-Software auf Ihren Haupt-PC herunter, unter: https://downloads.solinst.com

Der Software-Installationsassistent führt Sie durch den Installationsvorgang.

Das Standardverzeichnis ist <C:\Programmdateien\Solinst\LevelSender>

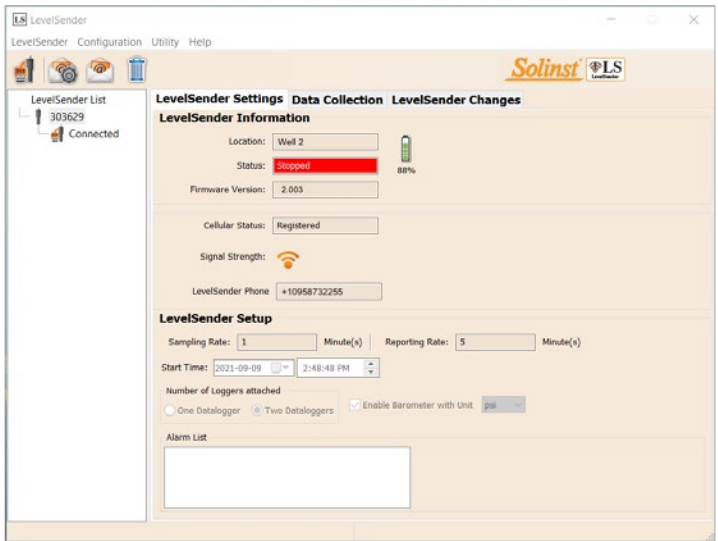

Hauptfenster der LevelSender-Software - Registerkarte LevelSender-Einstellungen

## 7) Haupt-PC-E-Mail einrichten

Damit Ihr Haupt-PC E-Mails/Daten empfangen und Fernaktualisierungen senden kann, müssen Sie eine E-Mailadresse auf Ihrem Haupt-PC einrichten. Mehrere LevelSender können an eine Haupt-PC-E-Mailadresse senden.

Um Ihre E-Mailadresse einzurichten, öffnen Sie die LevelSender-Software und klicken Sie auf (Symbol einfügen). .

Sobald Sie Ihre E-Mail eingerichtet haben, können Sie testen, ob die eingegebenen

Einstellungen korrekt sind, indem Sie auf (Symbol einfügen) klicken  $\langle \textbf{\textcircled{a}} \rangle$ .

Dadurch wird der LevelSender Email Client geöffnet. Sie können jederzeit auf den LevelSender Email Client zugreifen, um alle vom Haupt-PC empfangenen und gesendeten E-Mails, einschließlich Test-E-Mails, einzusehen.

| <b>Email Checking Status</b>                                                                                                    |
|----------------------------------------------------------------------------------------------------|
| Connecting to mail server<br>Checking email from POP3 account<br><b>Email Total: 4</b><br>Subject='283646 LS Test Email'<br>Received email number 1 of 4<br>Subject='283646 LS Test Email'<br>Received email number 2 of 4<br>Subject='283646 LS Report 1'<br>Received email number 3 of 4<br>Subject='283646 LS Report 2'<br>Received email number 4 of 4<br><b>Checked Home Station Email Successfully</b> |
| OK                                                                                                    |

LevelSender E-Mail-Client

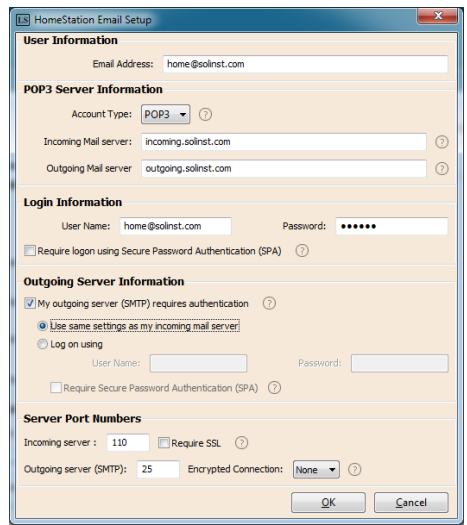

Geben Sie Ihren E-Mail-Server und Ihre Anmeldeinformationen im E-Mail-Einrichtungsfenster des Haupt-PCs ein

#### 8) LevelSender 5 an den PC anschließen

Für die Ersteinrichtung und die direkte Kommunikation mit der LevelSender PC-Software muss der LevelSender 5 über ein USB-zu-USB-C-Kabel mit dem PC verbunden werden. Die Verbindung wird erreicht, indem die Antenne an der Basis gelöst und zusammen mit der oberen Kappe entfernt wird (siehe Schritt 3).

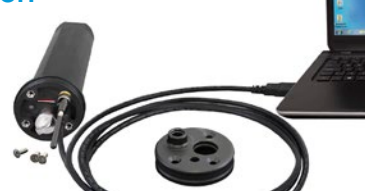

## 9) LevelSender 5 Einrichtungsassistent

OHR

Wenn Sie einen neuen LevelSender 5 anschließen, startet der LevelSender Setup Wizard automatisch, wenn die LevelSender Software geöffnet ist, oder klicken Sie auf , um den Wizard zu starten.

1. Der LevelSender Setup Wizard erkennt/holt zunächst die Einstellungen des angeschlossenen LevelSenders 5. Klicken Sie auf Next, um das Setup fortzusetzen.

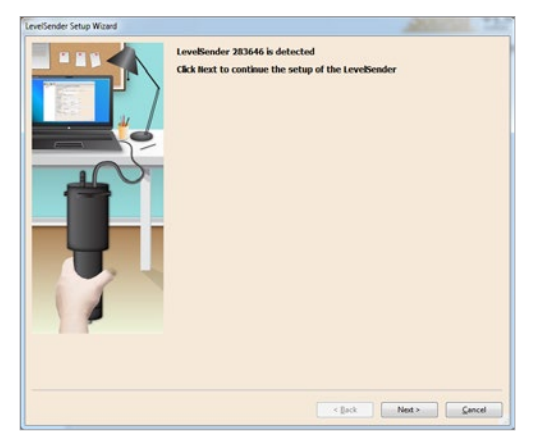

2. Wenn Sie einen anderen Mobilfunkanbieter als Solinst verwenden, geben Sie die erhaltenen SIM-Karten-Einstellungen ein. Die Einstellungen für einen LevelSender, der mit einer Solinst-SIM-Karte erworben wurde, sind vorprogrammiert.

Hinweis: Benutzername, Passwort und DNS sind möglicherweise nicht erforderlich, wenn Ihr Mobilfunkanbieter ein öffentliches Konto verwendet.

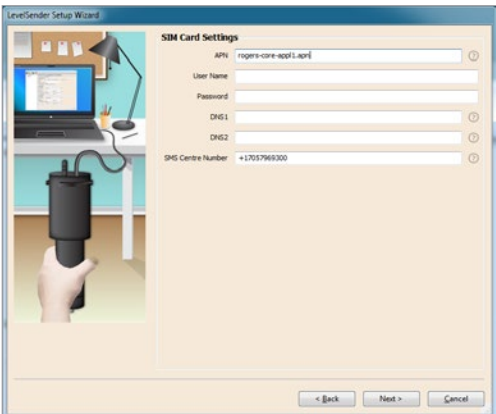

3. Richten Sie die LevelSender-E-Mail ein, die zum Senden von Daten und Empfangen von Remote Updates verwendet werden soll. Um die LevelSender-Station für den Empfang von Remote Updates von der Hauptstation zu aktivieren, stellen Sie sicher, dass Sie die Option Enable Remote Configuration markieren.

Hinweis: Jeder LevelSender 5 muss eine eindeutige, dedizierte E-Mail-Adresse haben. Solinst empfiehlt, für jeden LevelSender 5 eine neue E-Mail-Adresse zu erstellen.

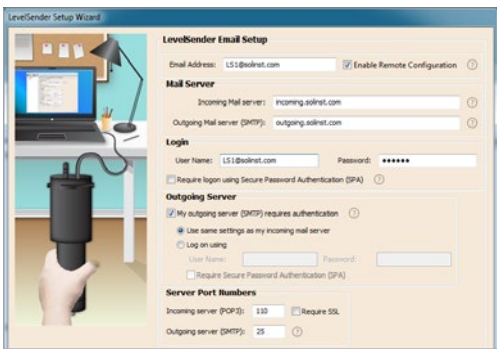

4. Geben Sie die Datenempfänger ein, einschließlich der Haupt-PC-E-Mail, der E-Mail-Adressen und der SMS-Nummer. Sie können bis zu fünf E-Mail-Adressen und eine SMS-Nummer eingeben.

Hinweis: Stellen Sie sicher, dass Sie alle erforderlichen Empfänger hinzugefügt haben, da Sie Änderungen an der Liste nur vornehmen können, wenn der LevelSender 5 mit dem PC verbunden ist.

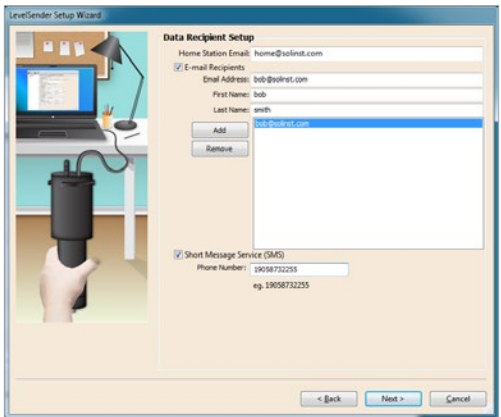

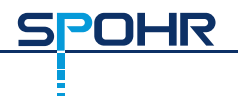

5. Geben Sie den Messtakt für die Datenaufzeichnung, den Sendetakt , die Startzeit und die Anzahl der angeschlossenen Datenlogger ein. Optional können Sie die angeschlossenen Datenlogger auch zusätzlich mit einem eigenen Messtakt programmieren und aufzeichnen lassen, sowie das interne LevelSender-Barometer zur Kompensation der gemessenen Wasserstandsmesswerte aktivieren.

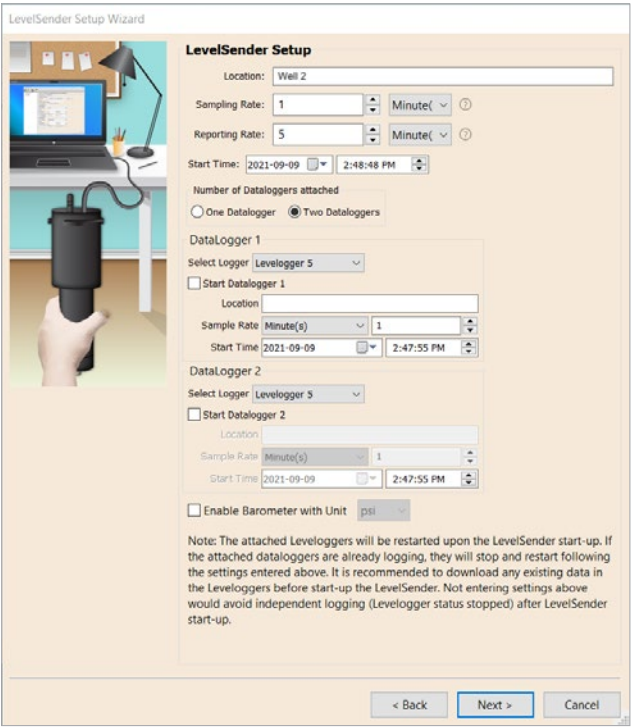

- Messtakt: die Rate, mit der die LevelSender-Station Daten von dem/den angeschlossenen Datenlogger(n) sammelt.
- Sendetakt: die Rate, mit der die LevelSender-Station gesammelte Daten per E-Mail/SMS meldet. Wenn aktiviert (in Schritt 3), prüft sie auch auf Remote-Updates von dem Haupt-PC.
- 6. Optional können für jeden angeschlossenen Datenlogger Alarme gesetzt werden.
- 7. Diagnosetests werden automatisch durchgeführt, nachdem Sie alle Einrichtungsinformationen eingegeben haben.

Wenn alle Diagnosetests bestanden sind, klicken Sie auf Start LevelSender, um die Einrichtung Ihres LevelSenders 5 abzuschließen. Er beginnt mit der Sendung zur eingestellten Startzeit.

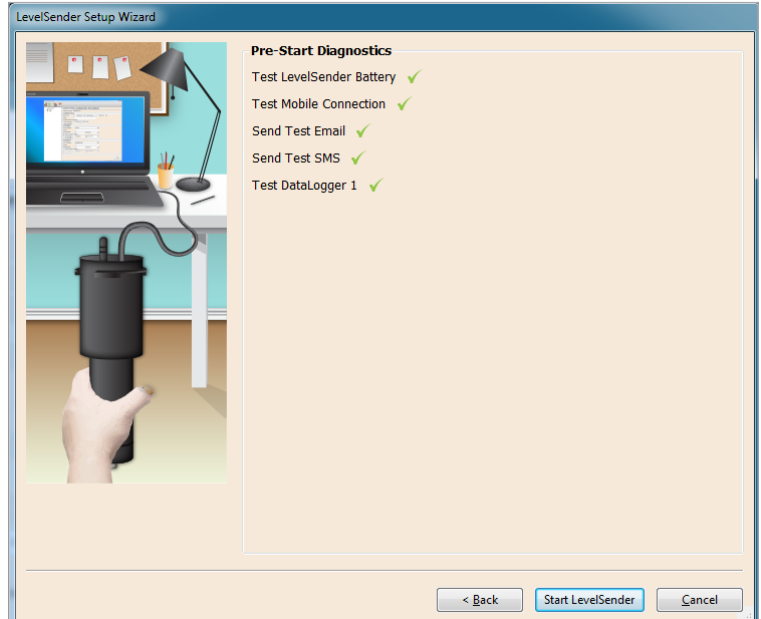

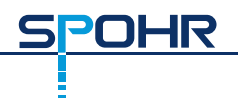

#### 10) Einbau des LevelSenders 5

Der LevelSender 5 ist so konzipiert, dass er problemlos in einem 2"-Brunnengehäuse (4" mit einem Adapter) installiert werden kann. Jeder LevelSender 5 wird mit einer 2-Zoll-Brunnenkappe und einer Aufhängevorrichtung geliefert.

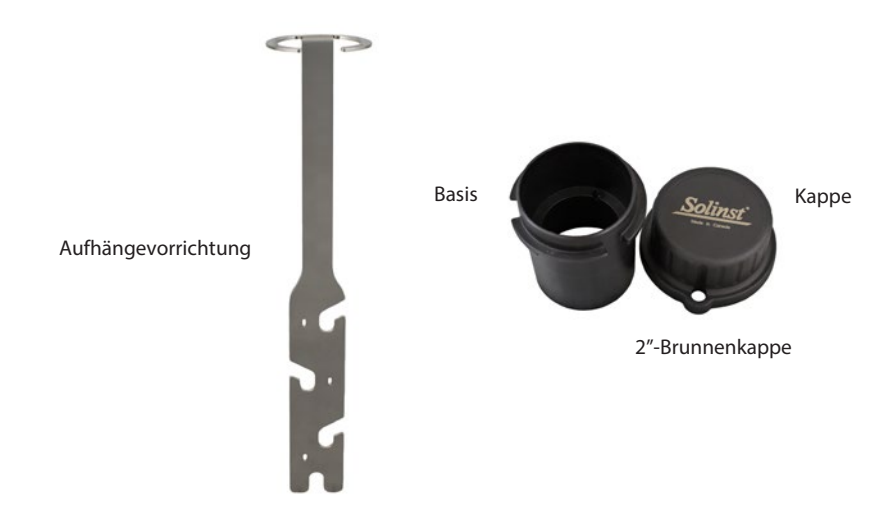

Hinweis: Wenn Sie einen LevelSender 5 an einen bereits im Feld installierten Levelogger mit einem direkten Datenkabel und einer Solinst-Brunnenkappe anschließen, entfernen Sie die Installation aus dem Brunnen.

Im Folgenden finden Sie Richtlinien für die Installation eines Leveloggers in einem 2"-Brunnen:

- 1. Installieren Sie die Basis auf dem Brunnengehäuse.
- 2. Wickeln Sie das Lesekabel um die Aufhängevorrichtung und lassen Sie dabei etwa 1,5 cm Spielraum über dem oberen Ende der Halterung. Verwenden Sie Kabelbinder, um das Kabel an der Halterung zu befestigen.

Hinweis: Wenn Sie genügend Spiel am oberen Ende des Brunnens haben, können Sie den LevelSender 5 von der Basis abheben, um regelmäßige Messungen der Wassertiefe vorzunehmen, ohne die Einhängtiefe der/des Datenlogger(s) zu verändern.

3. Schließen Sie den Levelogger an das Direkte Datenkabel an. Verbinden Sie das Direkte Datenkabel mit dem Auslesekabel. Lassen Sie den Levelogger langsam in den Brunnen ab.

Hinweis: Weitere Einzelheiten zur Installation eines Barologgers im selben Brunnen oder zur Installation eines LevelVent finden Sie im LevelSender 5 Benutzerhandbuch.

- 4. Senken Sie die Anordnung ab, bis die Aufhängevorrichtung auf der Schulter im Boden der Brunnenkappe sitzt.
- 5. Schließen Sie das obere Ende des Lesekabels an den LevelSender 5 an.
- 6. Schieben Sie das überschüssige Lesekabel vorsichtig in den Schacht, während Sie den LevelSender 5 in seine Position absenken. Der LevelSender 5 hat eine flache Seite, so dass er neben die Halterung der Aufhängevorrichtung passt.
- 7. Wenn sich die Antenne in einer gebogenen Position befindet, können Sie die Brunnenkappe auf der Basis installieren.

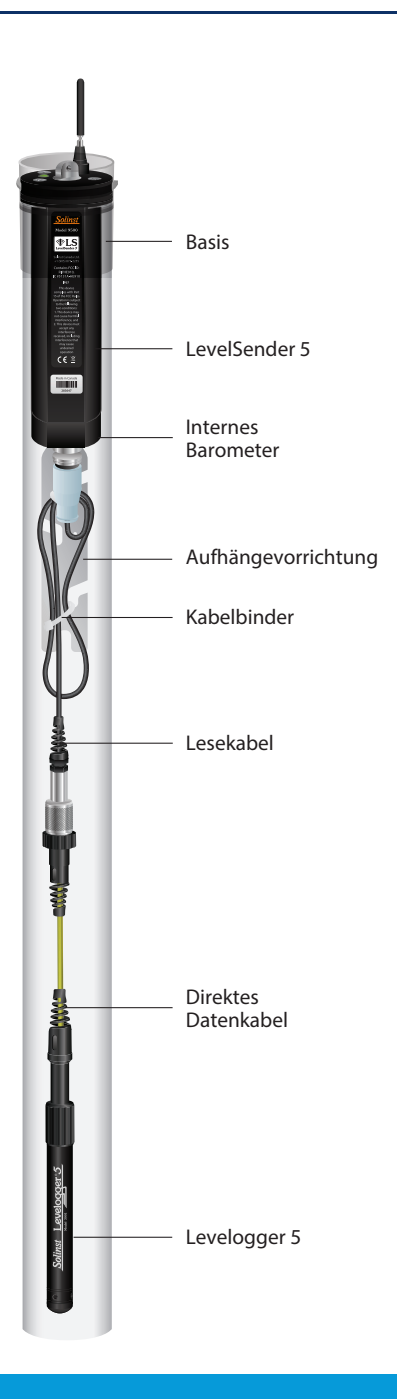

# THR

#### **Wartung**

Wie bei jedem Monitoring-Projekt sollten Sie die richtigen Geräte auswählen und einen Wartungsplan festlegen, der auf den spezifischen Umgebungsbedingungen Ihrer Anwendung basiert.

Tipps zur Wartung umfassen:

- Tipps zur Wartung und Reinigung Ihrer Datenlogger finden Sie in den Bedienungsanleitungen für Levelogger oder belüftete Datenlogger
- Belassen Sie die Staubkappe auf dem Anschluss des LevelSender 5-Datenloggers, wenn er nicht verwendet wird.
- Entfernen Sie die Batterien und die SIM-Karte, wenn der LevelSender 5 nicht benutzt wird
- Ersetzen Sie die Batterien nach Bedarf (drei 1,5-V-Lithiumbatterien)

Hinweis: Der verbleibende Batterieprozentsatz des LevelSender 5 wird mit jedem Bericht gesendet.

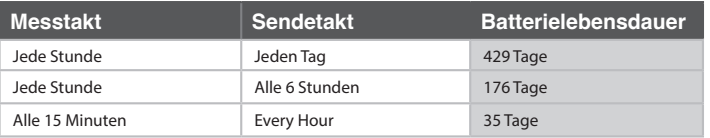

Hinweis: Die Schätzungen basieren auf drei 1,5-V-Lithiumbatterien, mit zwei angeschlossenen Datenloggern.

#### Remote Updates

Um Änderungen an einer LevelSender 5-Station vorzunehmen, verwenden Sie die Registerkarte LevelSender Changes.

Von hier aus können Sie Messtakt und Sendetakt aktualisieren und einen LevelSender 5 stoppen oder starten. Sie können auch angeschlossene Datenlogger so einstellen, dass sie unabhängig in ihrem eigenen internen Speicher aufzeichnen.

Klicken Sie auf "Send" (Senden). Die Änderungen werden für die LevelSender 5-Station bei ihrem nächsten geplanten Berichtsintervall übernommen.

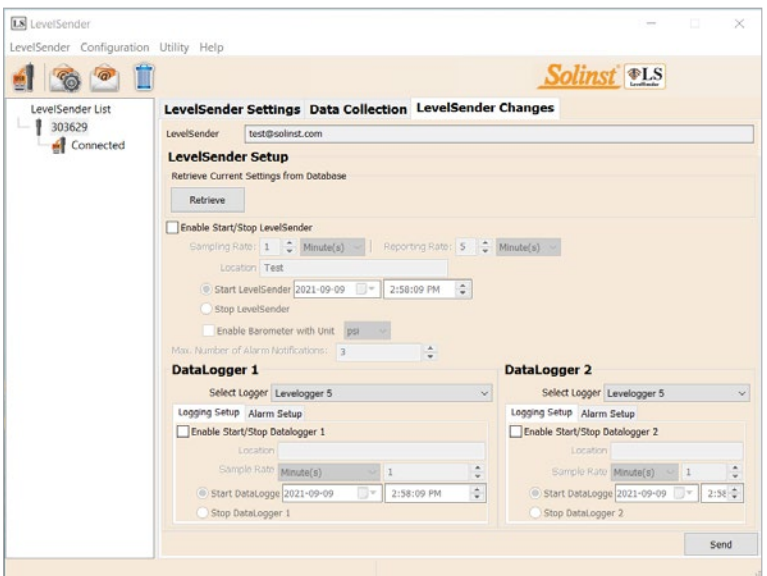

Registerkarte "LevelSender-Änderungen" für Remote-Stations-Updates

Hinweis: Wenn Sie einen LevelSender 5 stoppen, stellt er die Messung/ Berichterstattung ein, prüft aber weiterhin auf Remote-E-Mail-Updates (z. B. eine neue Startzeit) vom Haupt-PC mit dem eingestellten Sendetakt.

# **Datenerfassung**

POHR

Die in jedem LevelSender 5-Bericht gesendeten Daten können in einer E-Mail, einer SMS (Textnachricht), der LevelSender-Software und in einer dynamischen Datenbank auf dem Haupt-PC angezeigt/abgerufen werden.

Zusammen mit den Daten enthält jeder Bericht Informationen über den LevelSender 5 - einschließlich Batterielebensdauer und Informationen über angeschlossene Datenlogger.

Um mit der LevelSender Software auf E-Mails und Datendateien zuzugreifen, verwenden Sie die Registerkarte Datenerfassung. Die Datendateien werden auch automatisch auf dem Haupt-PC an diesem Standardspeicherort gespeichert:

<C:\Users\Name\Documents\LevelSender\Data>

283647 LS Ronort 1 LevelSender Serial: 283647 Location: Well 2 Battery: 89% Sample Rate: 1 minutes Report Rate: 5 minutes State: reporting<br>Start Report: 19/08/2021 12:03:20 Logger 1 Location: aug8test1 Type: Levelogger 5 Serial: 1018258 Battery: 98% Total Logs: 60 of 40000 Log Rate: 0 seconds Memory Mode: slate

Log Type: linear

LevelSender 5 Report Example

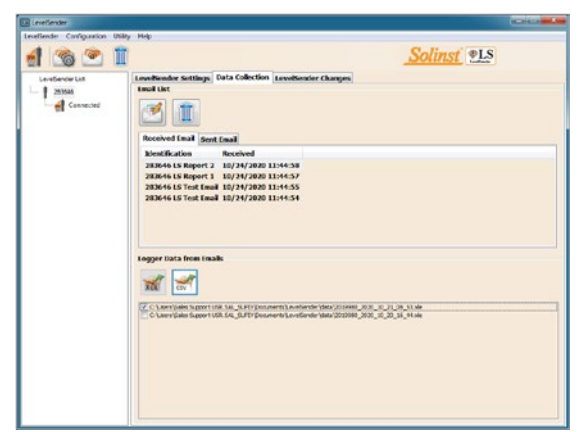

LevelSender Datenerfassungs-Registerkarte zum Anzeigen von E-Mails und Daten

Wählen Sie eine \*.xle-Datei aus und klicken Sie auf Wurk um die \*.xle-Datei zu exportieren und an einem anderen Ort zu speichern. Sie können auch den Export in eine .\*csv-Datei wählen.

Die Daten aus jedem Bericht werden in einer SQLite-Datenbank auf dem Computer des Haupt-PCs abgelegt. Typisches Standardverzeichnis: <C:\Users\Name\Documents\LevelSender\db>

Die Datenbank kann von Ihren eigenen Makros oder Anwendungen abgefragt werden, um automatisch nach Aktualisierungen zu suchen und die Daten in Ihrem eigenen Programm anzuzeigen.

Hinweis: Sie können die Datenübertragung zu einem FTP-Server über das Konfigurationsmenü einrichten.

#### **Diagnostik**

Auf der Registerkarte Diagnoseinformationen können Sie einzelne Diagnosetests durchführen, wenn der LevelSender 5 mit dem USB-auf-USB-C-Kabel an den PC angeschlossen ist.

Sie können die Batterie des LevelSender 5, die mobile Verbindung, den LevelSender Email und die Datenlogger testen.

Sie können einen LevelSender 5 auch sofort stoppen oder starten oder eine zukünftige Startzeit festlegen.

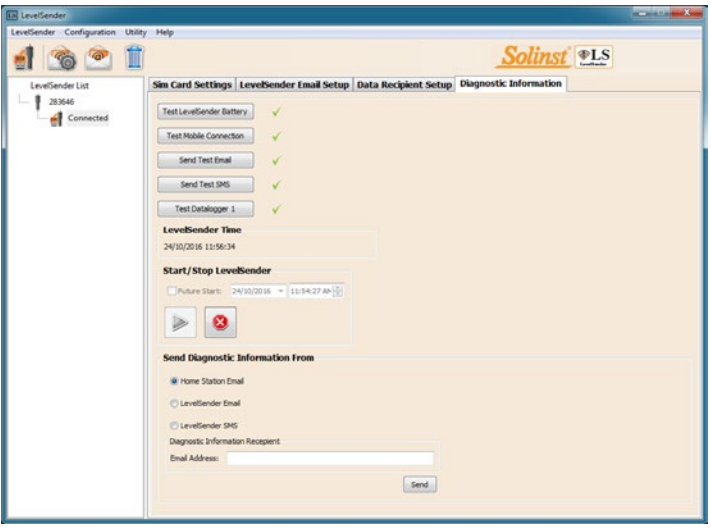

LevelSender-Diagnoseregisterkarte für einen über USB angeschlossenen LevelSender

Hinweis: Nachdem Sie alle Tests durchgeführt haben, können Sie einen Diagnosebericht vom Haupt-PC per E-Mail, LevelSender E-Mail oder LevelSender SMS an einen E-Mail-Empfänger Ihrer Wahl senden.

Der Bericht kann für Ihre eigenen Zwecke verwendet oder zur weiteren Unterstützung an Solinst gesendet werden.

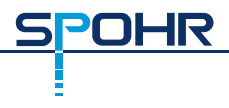

#### Kompatibilität

Der LevelSender 5 ist mit den folgenden Solinst-Datenloggern kompatibel, die die neuesten Firmware-Versionen (oder höher) verwenden:

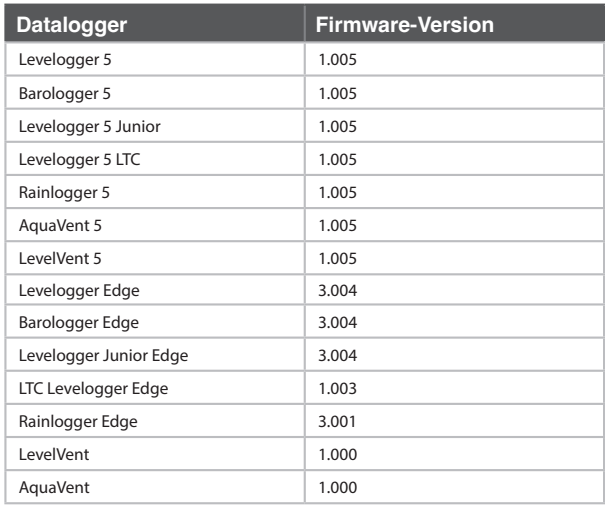

Hinweis: Stellen Sie sicher, dass Sie immer die neuesten LevelSender 5 Firmware- und Software-Versionen verwenden. Besuchen Sie:https://downloads.solinst.com, um Ihre Kompatibilität zu überprüfen.

Siehe LevelSender 5-Benutzerhandbuch für Anweisungen zur Aktualisierung der Firmware, falls erforderlich.

#115004 27. April 2022 SEITE 16 VON 16

## Spohr Messtechnik GmbH

Länderweg 37 60599 Frankfurt Telefon: 069/622860 Fax: 069/620455 E-Mail: info@spohr-messtechnik.de

www.spohr-messtechnik.de